## SecureTerminal サウンドとオーディオ設定

2006/10/20

サウンドとオーディオ設定を Administrator 以外のユーザーで使用するための手順及び留 意点について説明します。

1. Administrator で(ドメインではなく)自分のコンピュータにログインします。

2.コントロールパネルの「サウンドとオーディオデバイス」のショートカットアイコン を作ります。

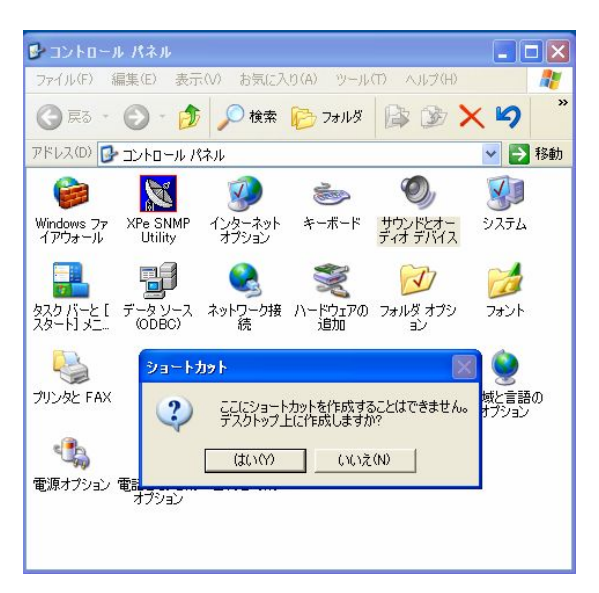

3.そのアイコンをユーザーが参照できるフォルダーにコピーします。 この場合は AllUsers のデスクトップにしています。

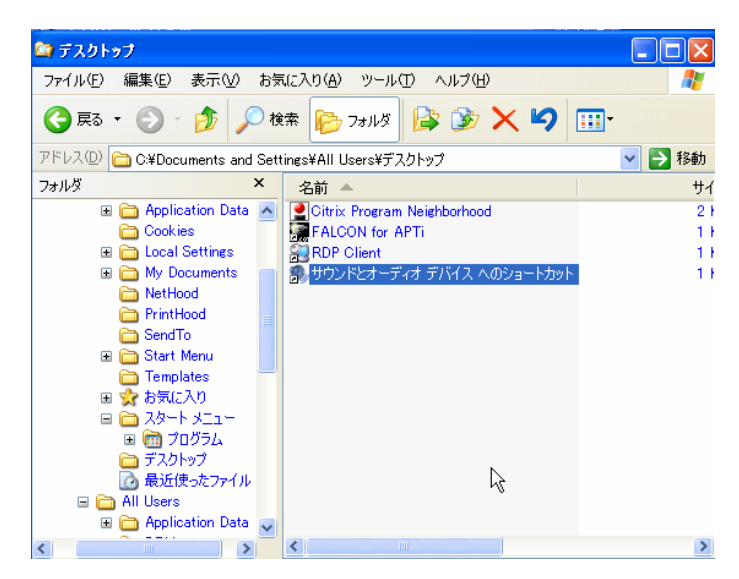

注)4から 12 は対象ユーザーがサウンドとオーディオデバイスへの権限が無い場合に行い ます。

4.「サウンドとオーディオデバイスへのショートカット」をユーザーが付ける権限にする ためプロパティを開きます。

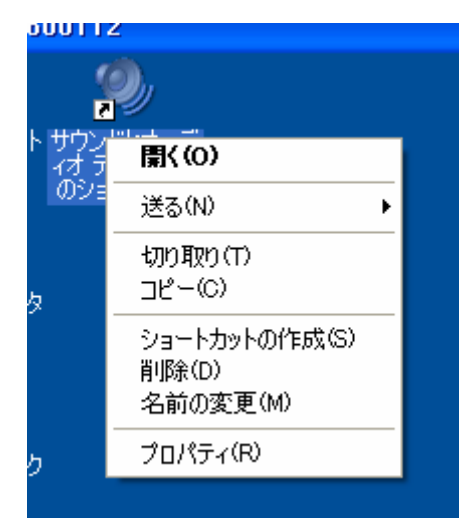

5.セキュリティにユーザーを登録します。追加をクリックします。

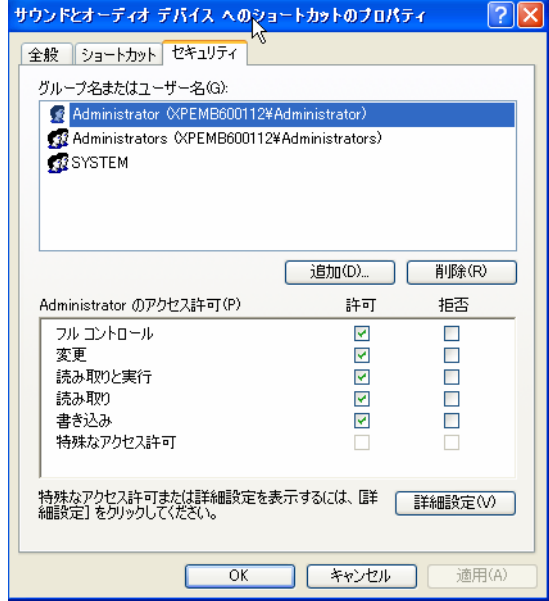

6.場所をクリックします。

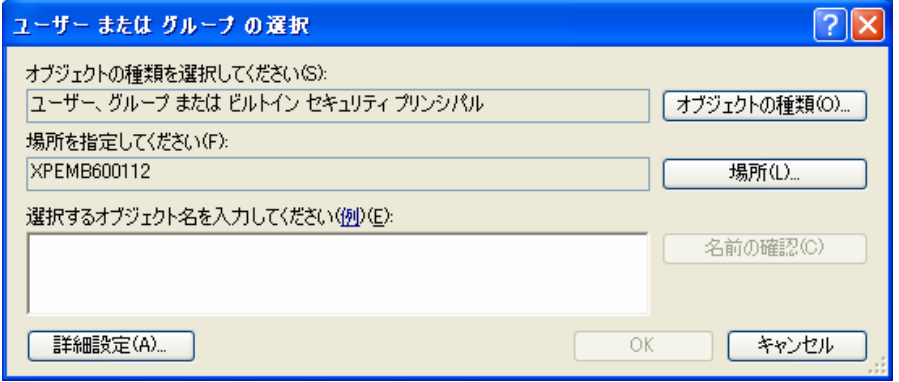

7.ネットワークのユーザー名パスワードを指定します。

8.探す場所を指定します。

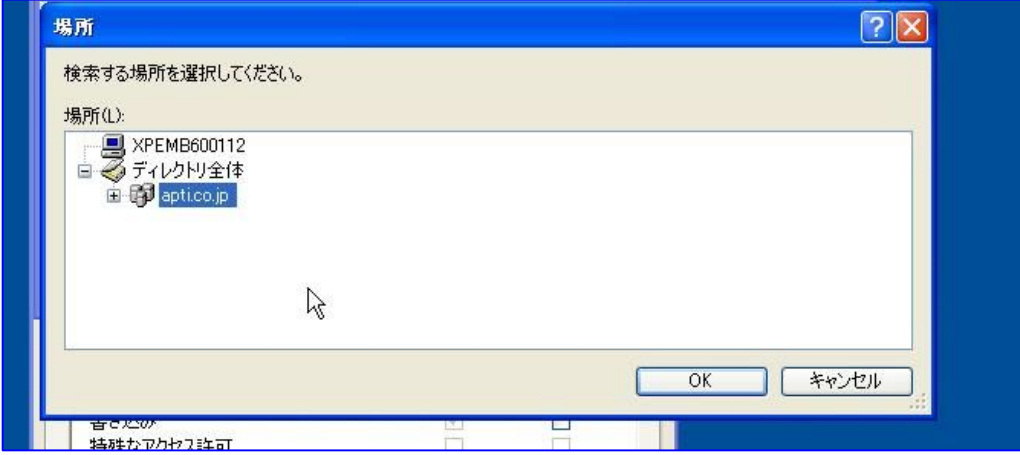

9.ユーザーを今すぐ検索し、選択します。

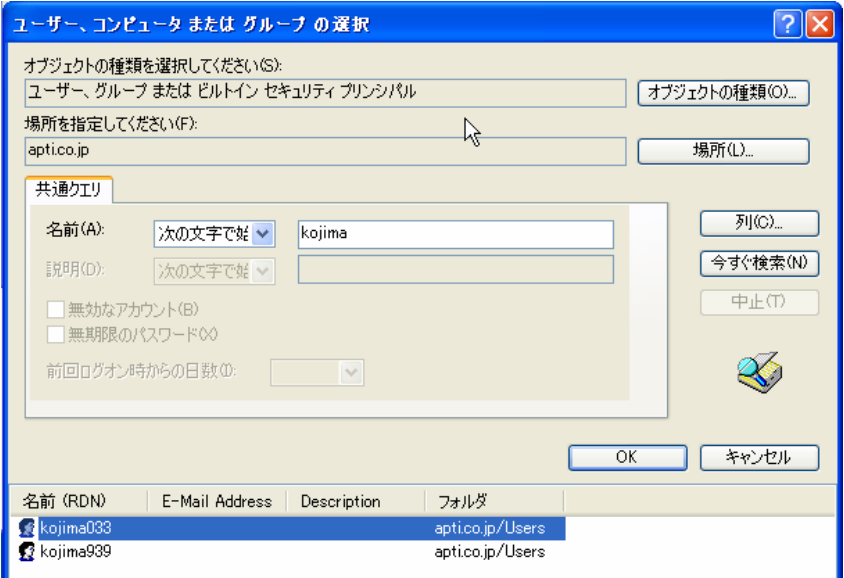

10. ユーザー名が追加されます。

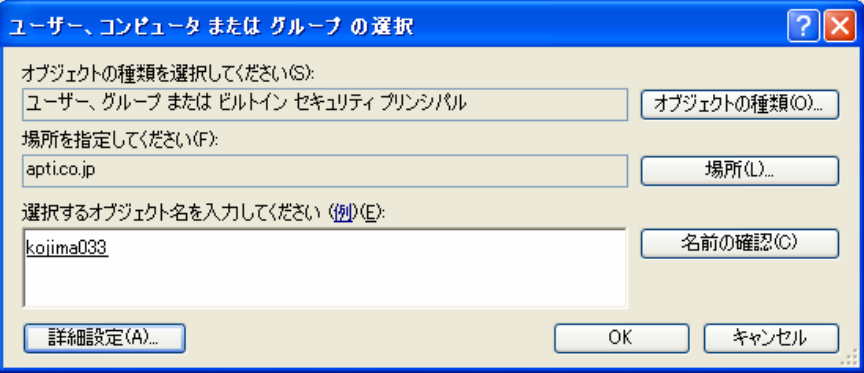

11. ユーザーの権限を変更します(この場合フルコントロール)

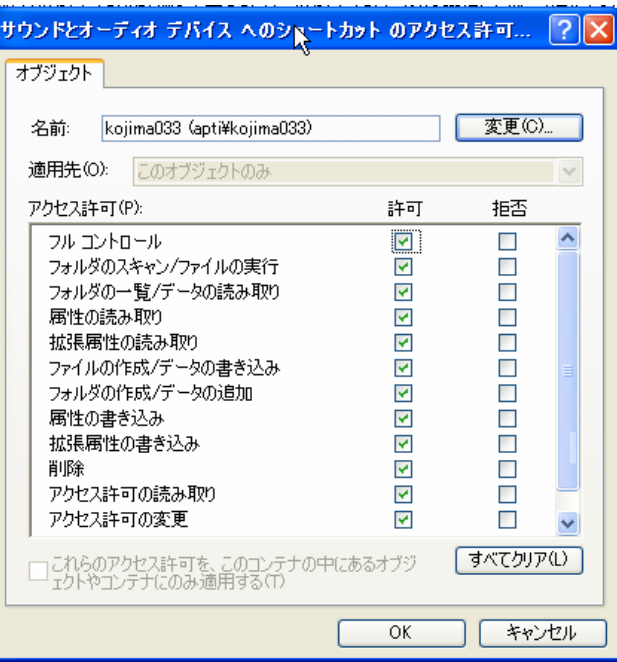

12. これでユーザーの権限が追加されました。

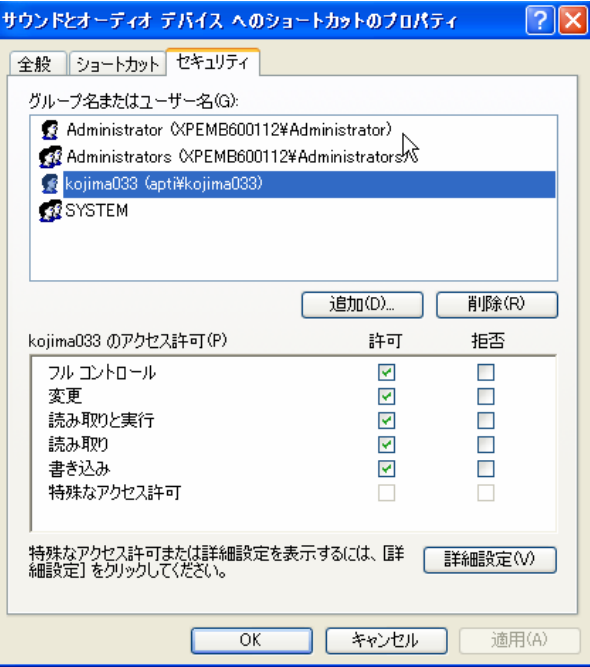

13. ユーザーログインしでサウンドとオーディオデバイスの設定ができます。

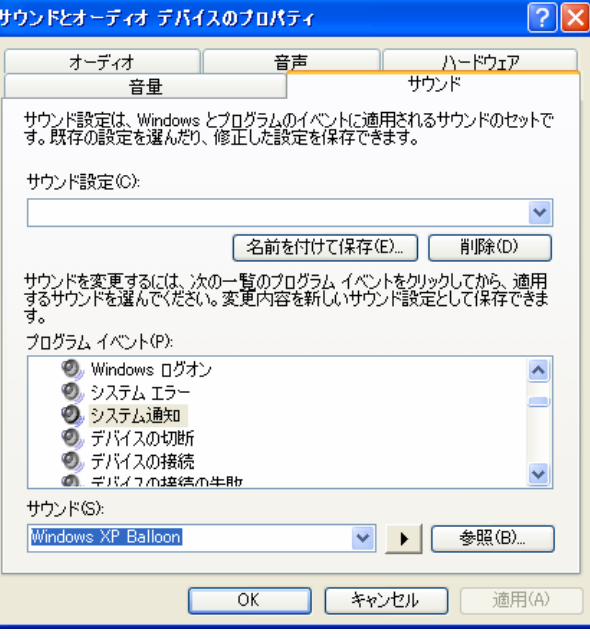

14. コンピュータを一度シャットダウンし設定を保存します。

<ご注意>

SecureTerminal XP Embedded版では一般のPCとは異なり、データや設定値などの保存 作業は、OS上で「書き込みの許可」が設定されている場合にのみ、シャットダウン時に おこなわれます。

通常、「書き込み許可」が設定されるのは、Administratorグループのメンバーとして ログインされた場合です。なお、電源投入後、一度でもAdministratorグループのメン バーとしてログインされると、途中でUserグループのメンバーとしてログインしなおし たとしても、シャットダウンされるまでは、「書き込みモード」が維持されます。